## Produktinformation i Avista

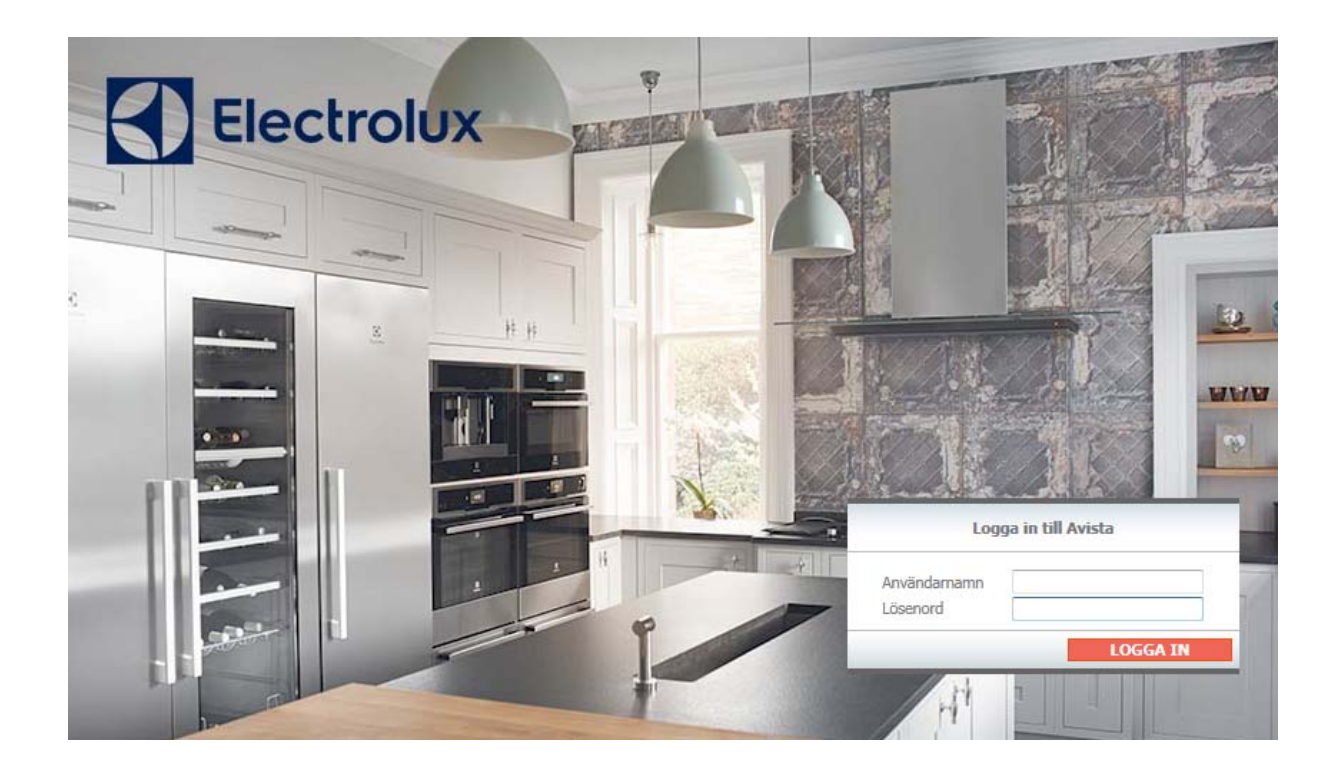

## 1. Skriv in modell i sökfältet och tryck på förstoringsglaset

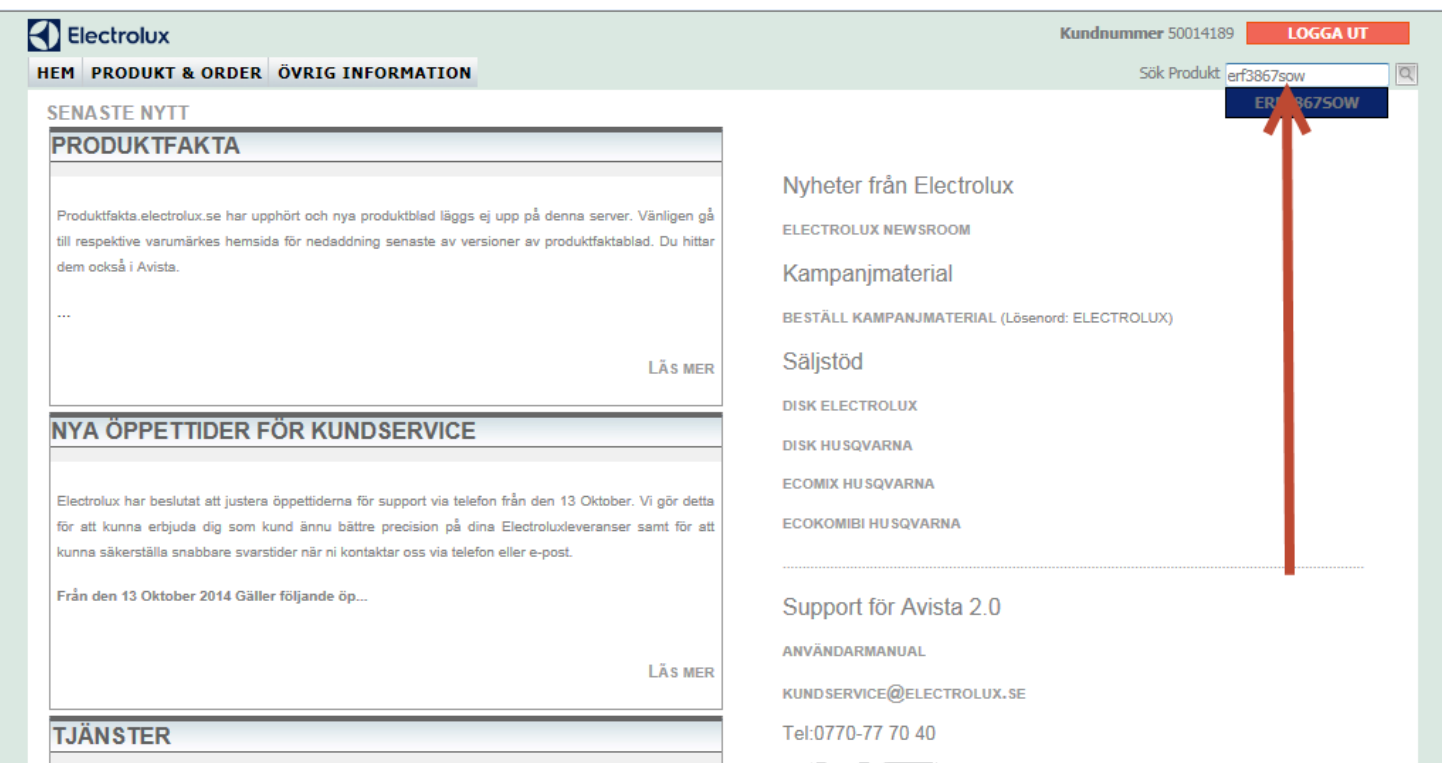

## 2. Klicka på modellen

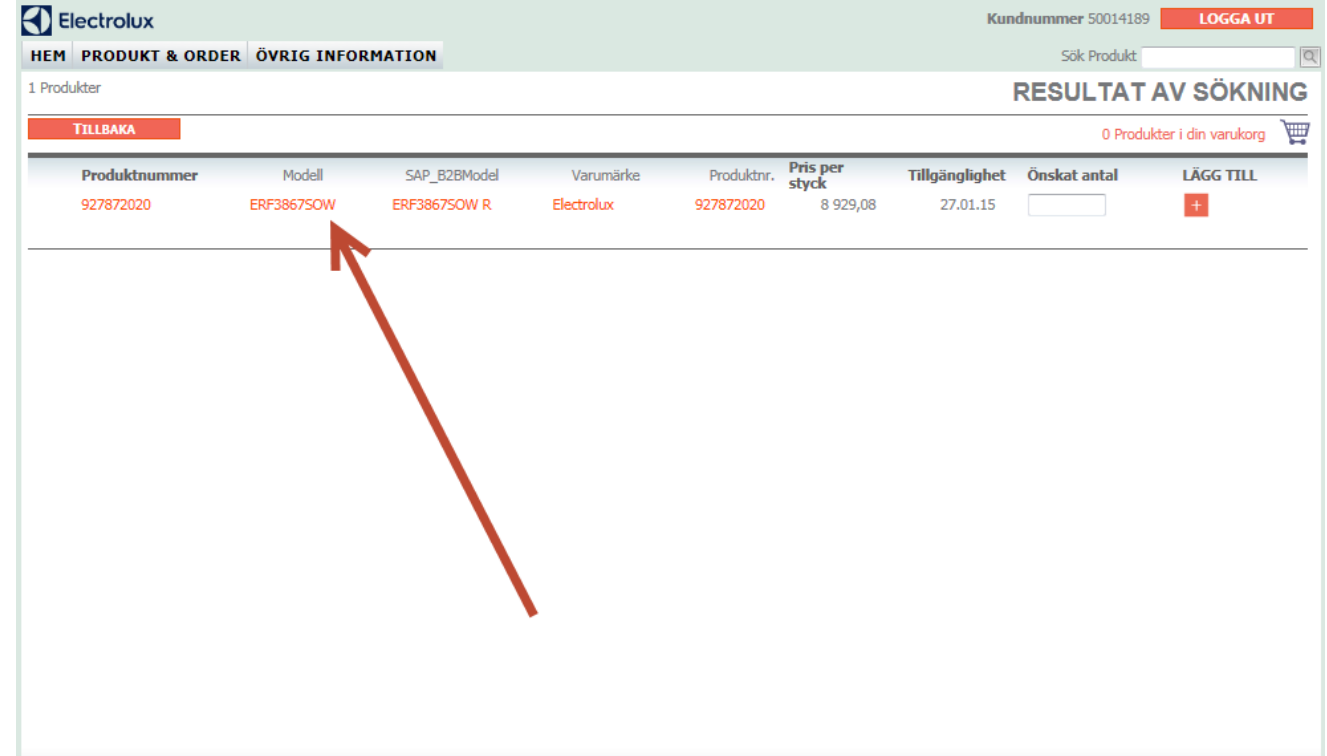

## 3. Detta fönster öppnas

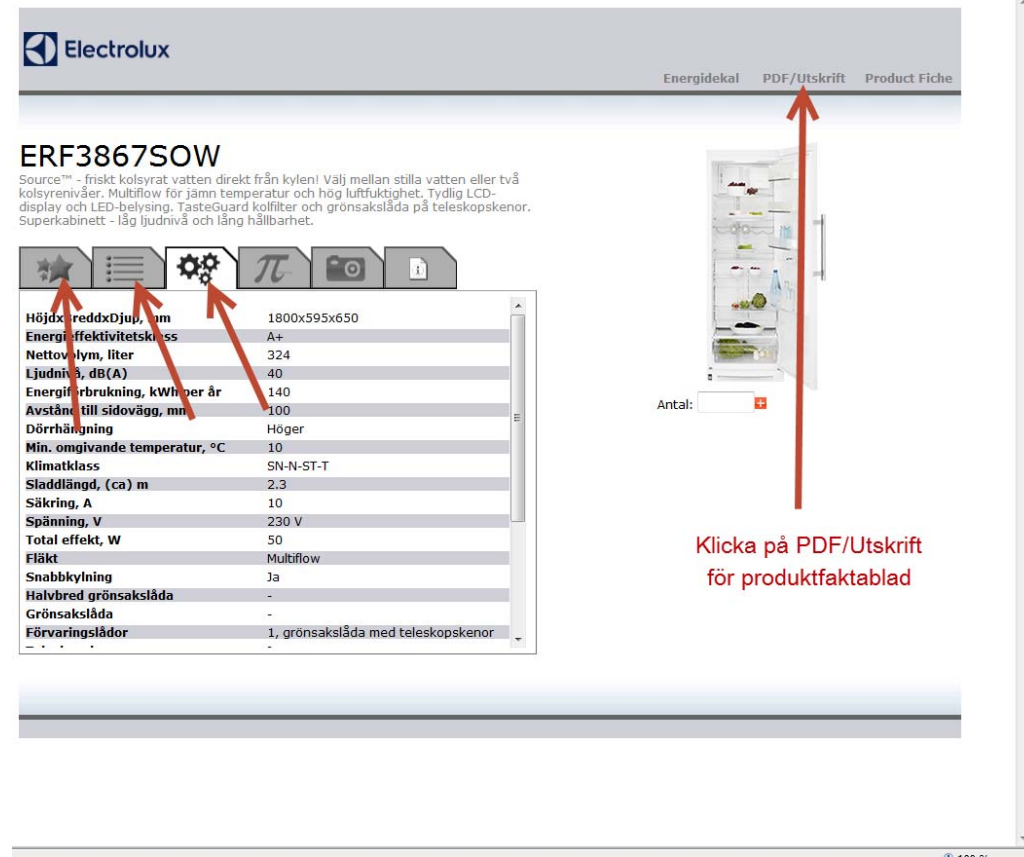

- $\bullet$ Här kan man klicka på "PDF/Utskrift" för att få fram ett produktfaktablad
- •Man kan också navigera mellan olika flikar (se röda pilar) för att se olika typer av teknisk data, bilder, måttskisser mm
- •Energidekal och Product Fiche (produktinformation enligt EU‐direktiv) kan också fås fram i denna vy